# Jeff Miller: Flow Diagram

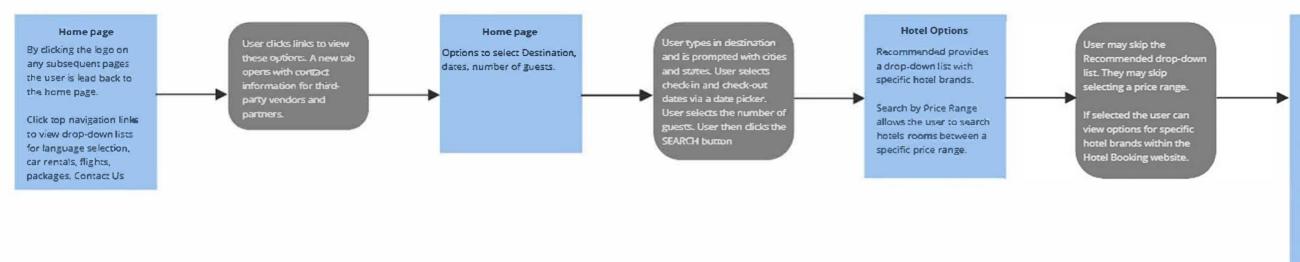

#### Selected Hotel

Left side bar options for room size, bed size, and number of beds.

User selects the room size, bed size, and number of beds. The price per night updates according to their selections.

### Selected Hotel

The content area provides an image slide show with images of the selected room, the hotel and its amenities. There is also a detailed description of the room and the hotel. The user clicks through the image slide show, reads the description of the hotel and sees that the price per night is updated according to their choices.

If satisfied, the user clicks the RESERVE buttion to book the room.

#### Payment Information

Text input fields for Personal information and Payment information are presented. The user enters their Personal information and completes the Payment information text input fiel ds. The price for the reservation is updated with the full price of the room including tax. They click the SUBMIT button to book the hotel room and subsequently remeive an email confirmation.

## **Hotel Options**

The user can click the map to view a larger version.

The user can select options for searching by Guest Rating.

The user can select specific amenities.

The user can select a price range under Options. User clicks map to view a larger version.

As the user selects Guest Ratings, amenities, and prive range, the hotel options are updated to hotel options with that specific criteria.

The user clicks on any hotel option and is taken to a page with specifics for the chosen hotel.

# miro